## **RegLink Parent Quick Start Steps Students New to the District**

Welcome to RegLink! To make an application for Westwood Community High School you will need to complete these steps in the following order:

- 1. Create an account in RegLink from the following link [https://fmpsdschools.reglink.ca](https://fmpsdschools.reglink.ca/)
- 2. Click on Create Account and follow the instructions (note that password must be at least 8 characters)

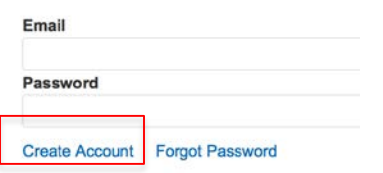

- 3. Once logged into RegLink create your child's profile in RegLink
	- a. Click on Add Student and follow the instructions (leave ASN number blank as it is not required)

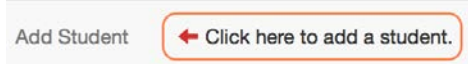

- 4. Upon completing the student profile you will be directed to the Forms Page to complete the Registration Form:
	- a. Click on Student Registration High School 2016-2017

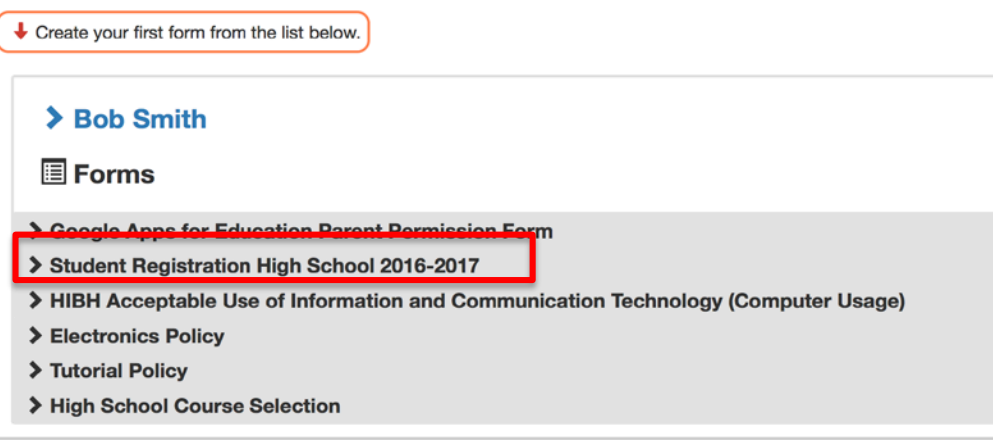

b. Click on Add New Application

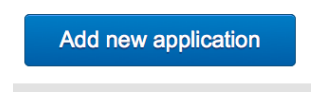

c. Proceed with completing the required information. All mandatory fields are outlined in red and you cannot proceed to the next page without entering data in those fields.

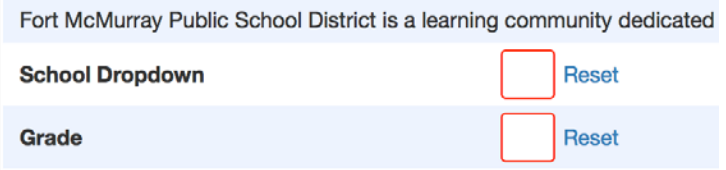

d. Use the forward and backward navigation buttons to advance to the next step or return to a previous step. All changes are automatically saved with each click of the navigation buttons.

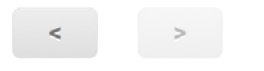

e. On the last page click on Preview to validate data. To make changes return to the appropriate page using the navigation buttons to make adjustments.

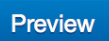

f. Click on Submit to submit the form

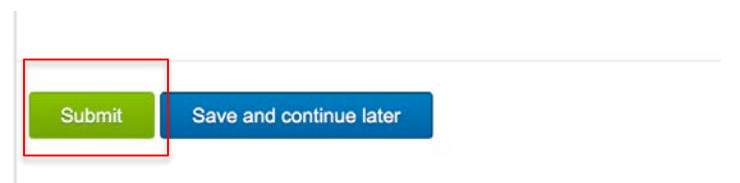

5. Form submission is confirmed with the following message

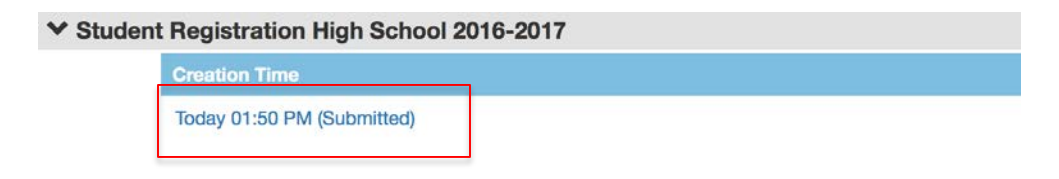